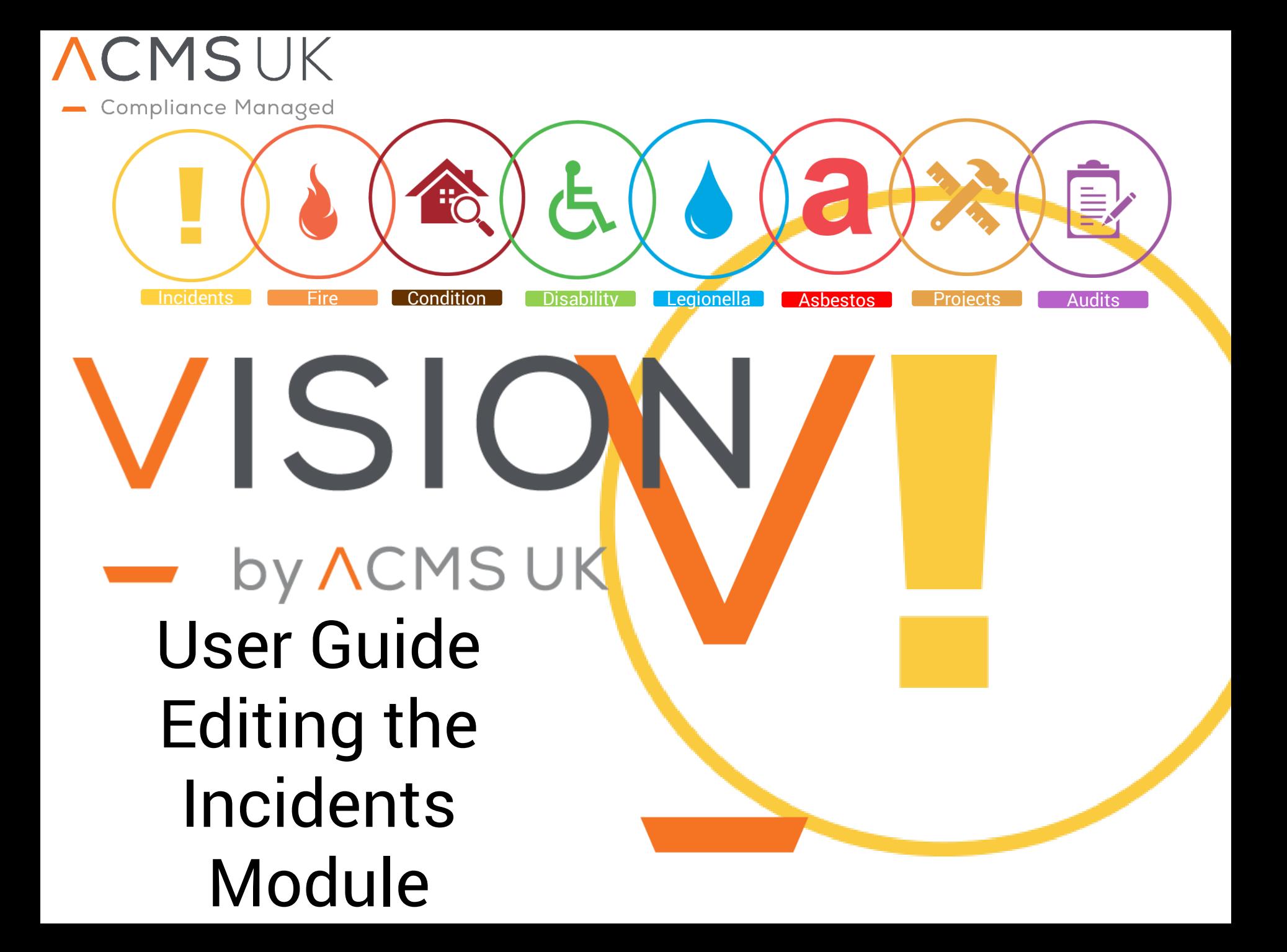

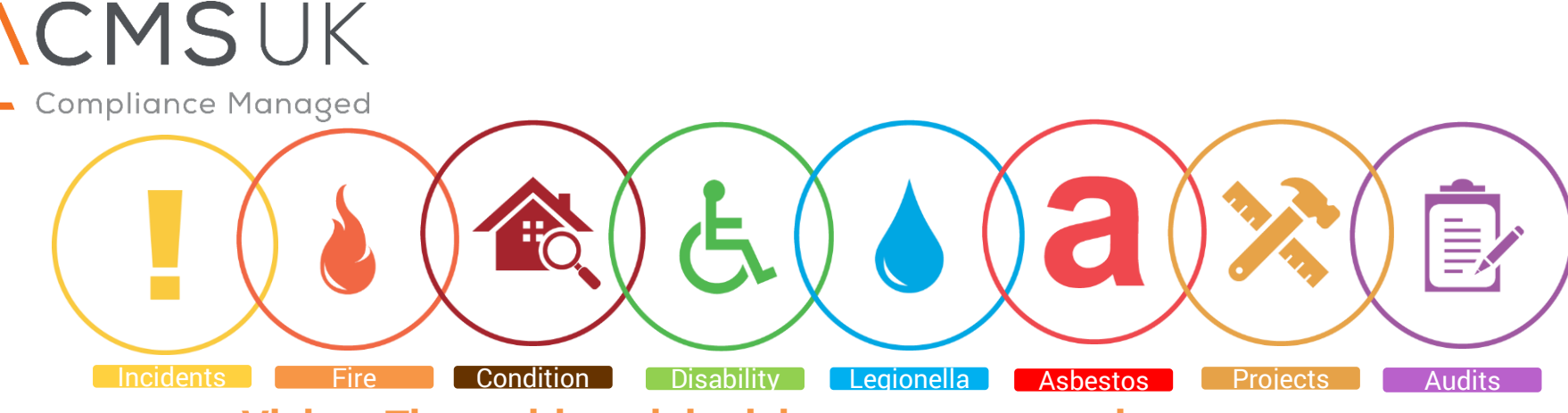

## **Vision: The multi module risk assessment and management system**

Vision is a web based, modular software platform. Our Vision software allows you to manage your entire property compliance in one place... online. It has been designed to show where in your portfolio the risks lie for remedial works and gives secure access to your consultants. Distribute and manage your internal and external survey teams to keep your information up to date and

Our exclusive focus is on providing risk management and compliance software that can be easily integrated into our client's organisations.

Vision has been developed with industry leading clients, and includes a large range of modules covering all aspects of Health & Safety, Environment and compliance. These modules are configured to meet our client's precise <u>b</u>usiness needs.

The flexibility of Vision and its functionality has allowed us to deliver measurable benefits for a diverse range of global clients and industries, where managing compliance efficiency is business critical and embedded in the organizational culture.

We recognize that a solution in itself has no inherent value unless it solves problems or delivers results. Therefore the solutions we provide are as a result of extensive consultation to ensure our software products truly meets the needs of our clients.

Vision works in partnership with our clients to review business risk, configure and prioritise appropriate compliance actions to meet individual client requirements. This collaborative approach ensures business compliance risks are appropriately managed in accordance with current statues and guidance.

The Vision software goal is to deliver solutions which can be rapidly introduced into a client's organization; are intuitive and easy to use; integrate seamlessly with the use of internal systems; and scale easily across new functionality, additional users and internal management structures.

In short, we consider Vision to be the most powerful, intuitive and user- friendly risk assessment management software available on the market.

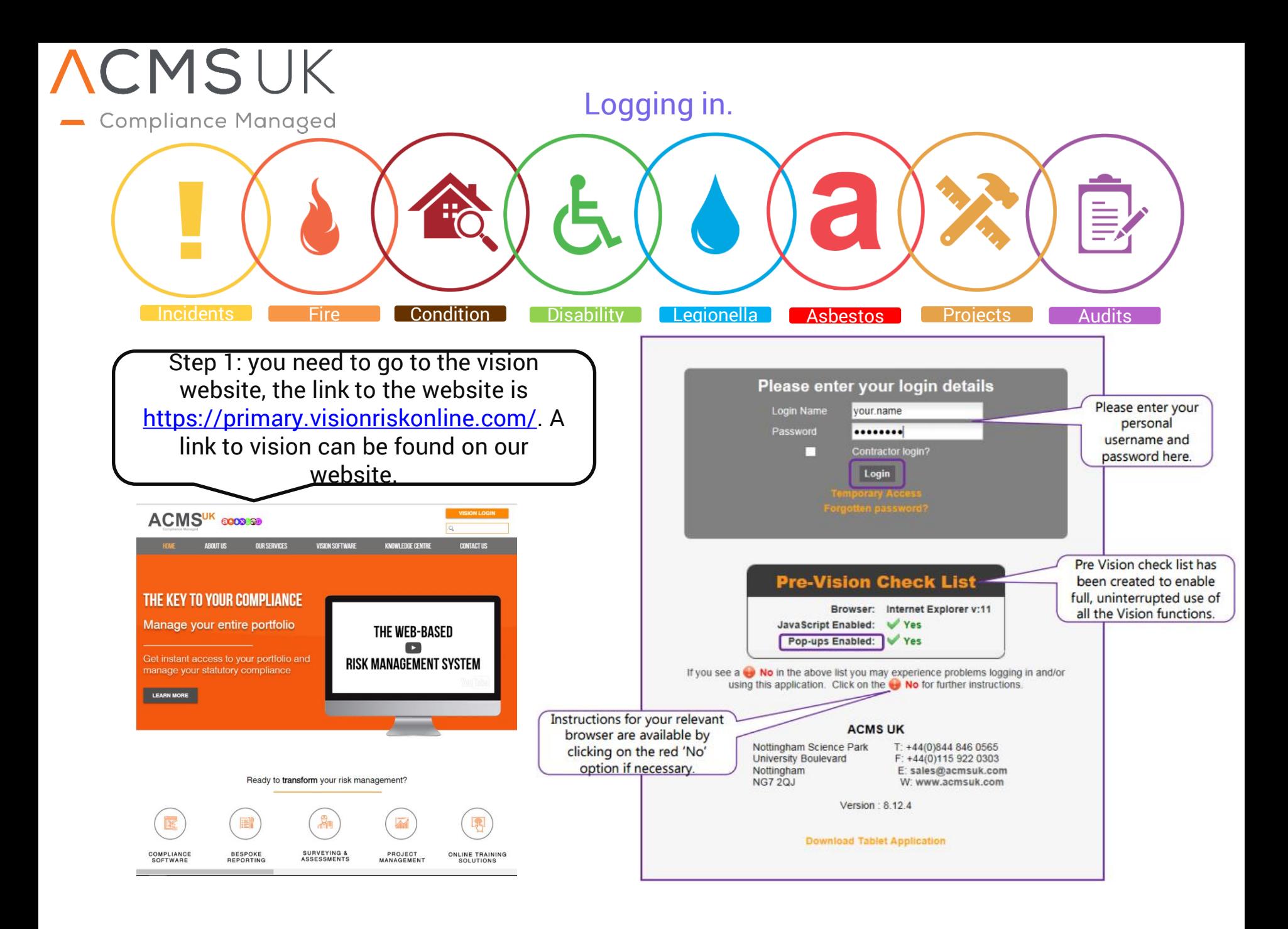

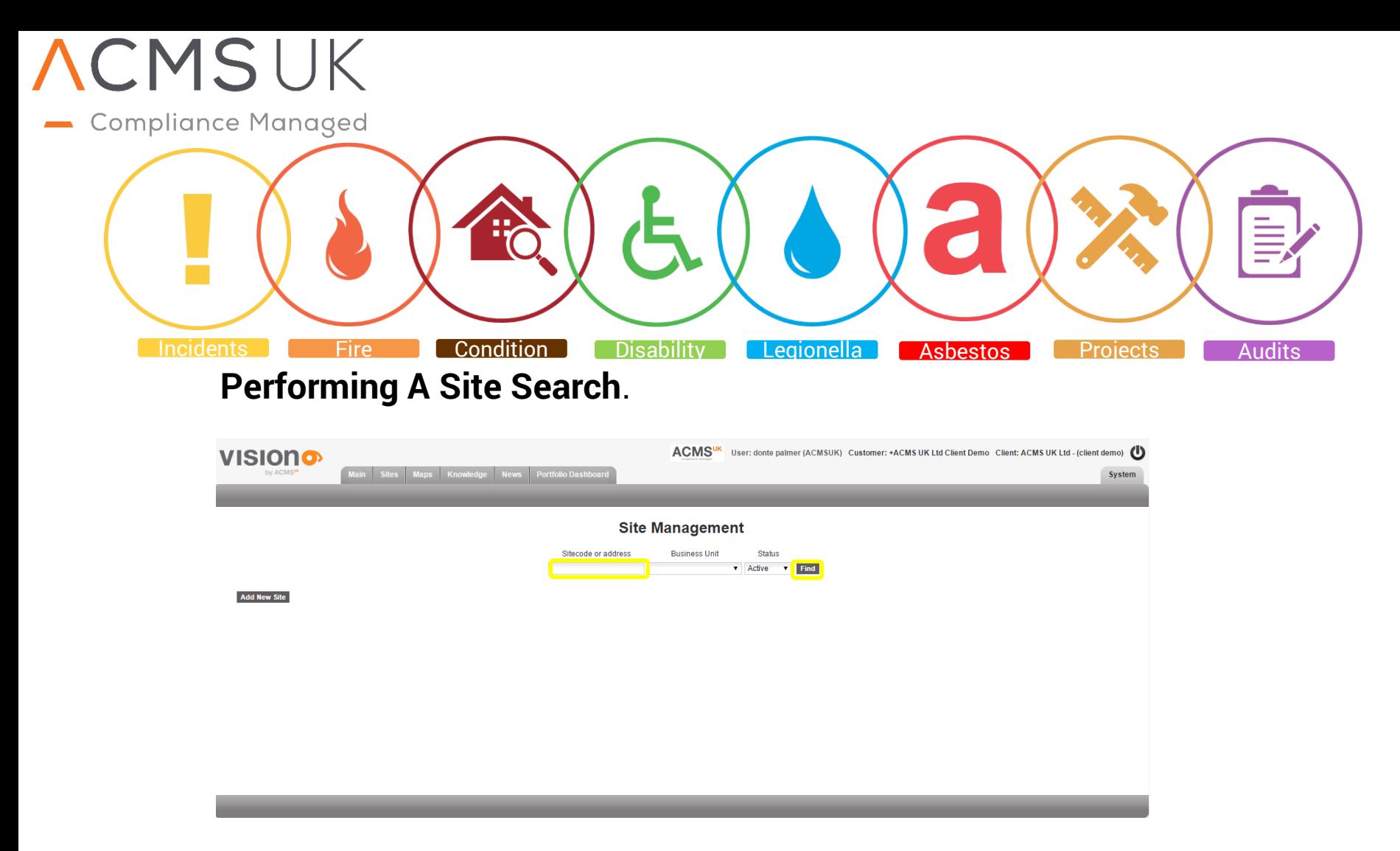

• **you can search for sites by name, site code, and address. You can also click find which will bring a list of all the available sites for this client.**

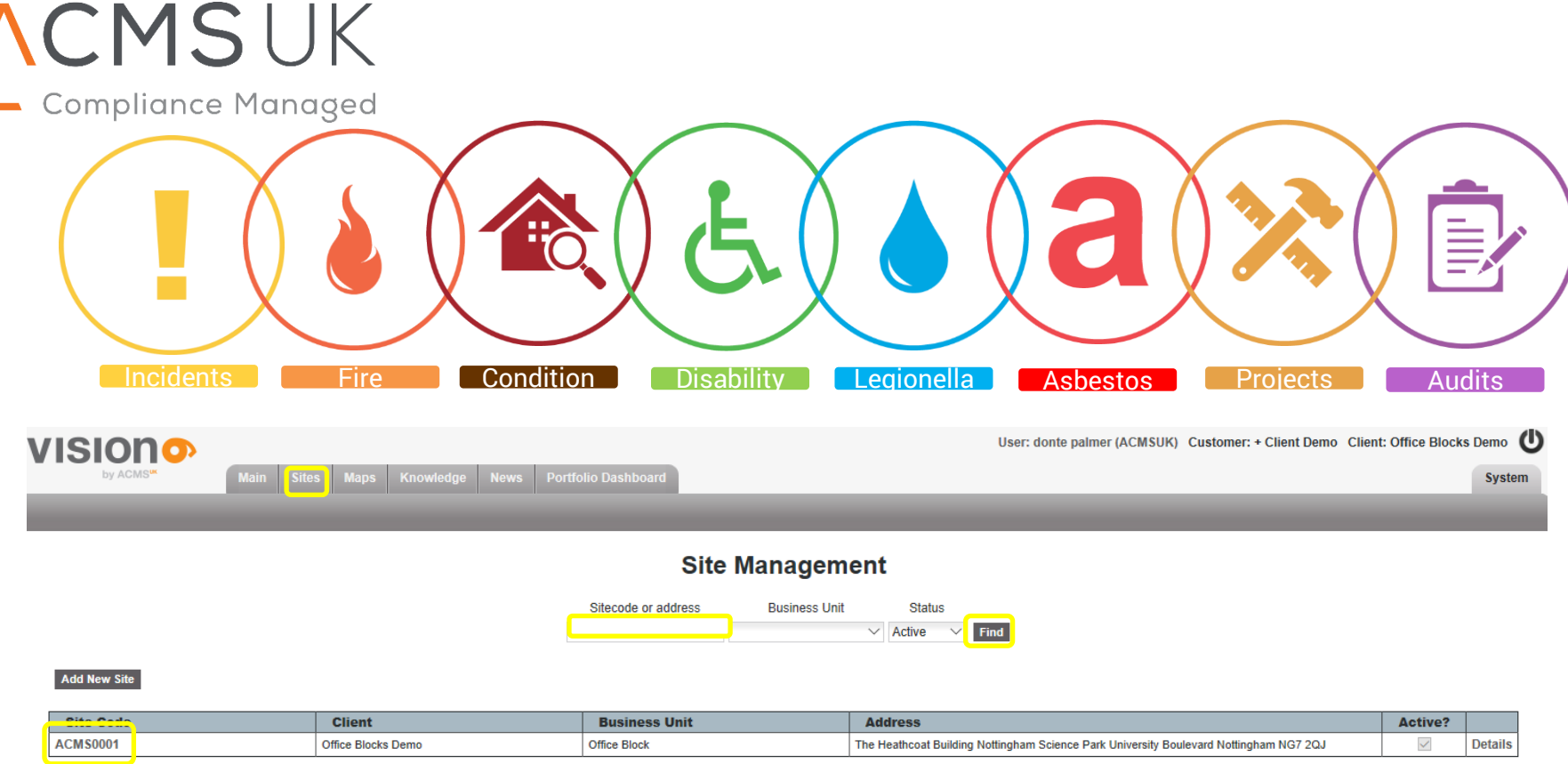

- In the 'Sites' tab clicking on 'Find' will list all of the current live sites for this client. In here you can 'view' any site.
- You can also type in the name of the site that you wish to view into the search box and select your site from the search generated list by clicking on the site code.
- You can now add or edit (permissions upgrade required) any data within the sites modules y clicking the add new site button.

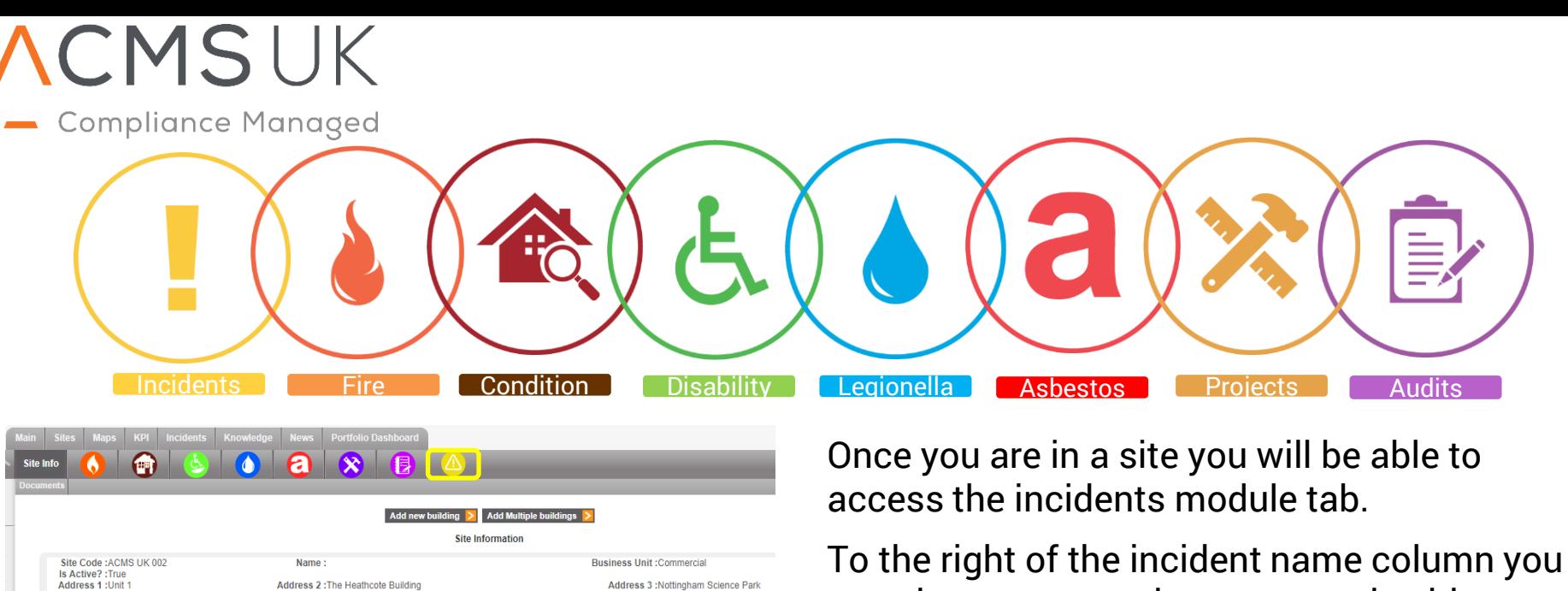

Country:UK

Property Type : Commercial

Mobile:

Import Site structure  $\geq$  Copy Site

**Training Required: Yes** 

can choose to save it as a report in either word or pdf format. If you press the button with a red cross it will delete that significant finding .

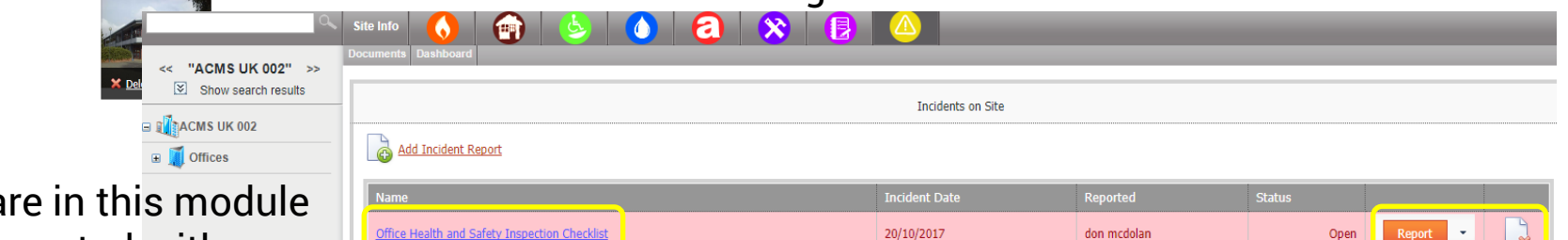

When you a you will be greeted with a page displaying all the incidents for the site you are viewing. You can edit an incident by clicking on the incident name. this will take you into the incident.

Postcode:NG7 2QJ

**Next Visit** 

age Site Infor

Phone: 08448460565

Email:support@acmsuk.com

Site image

City: Nottingham

Region/Area :England

Fax

Zone

 $\rightarrow$ 

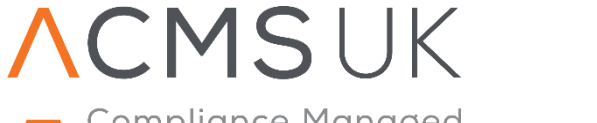

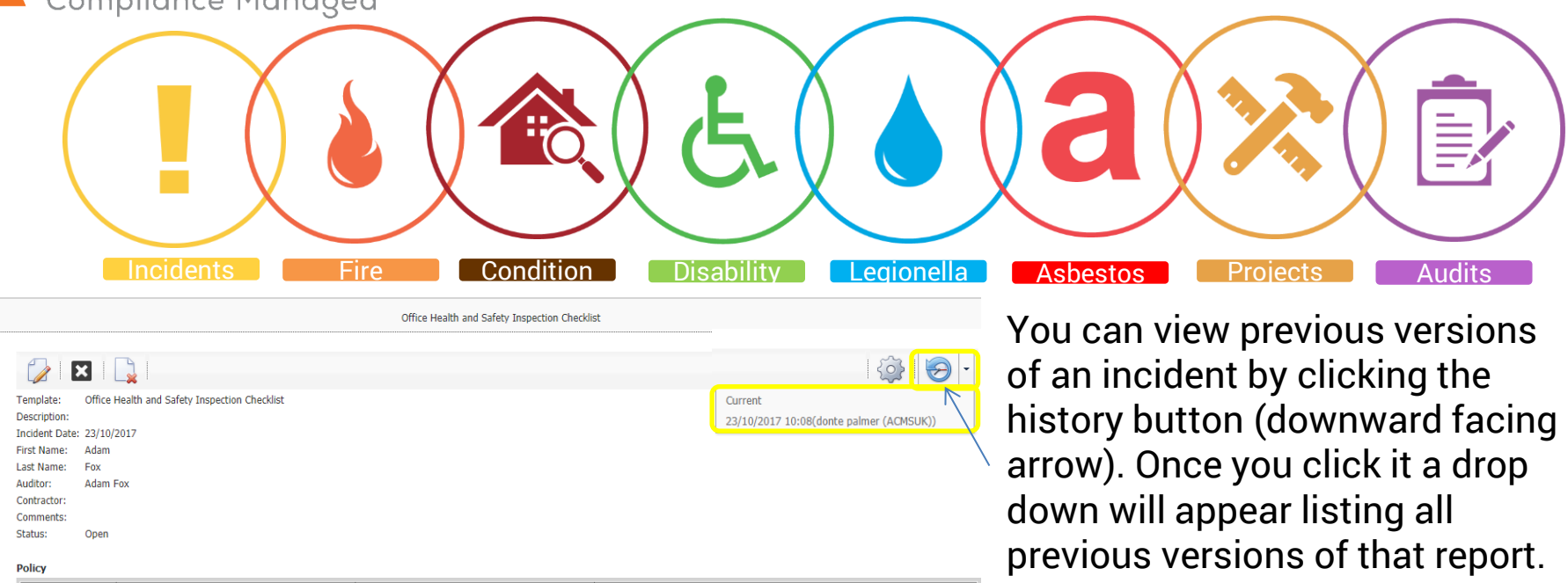

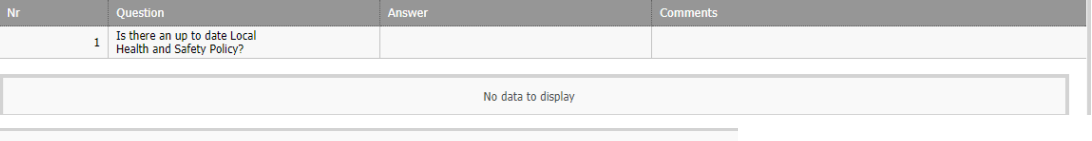

So that you can view previous answers.

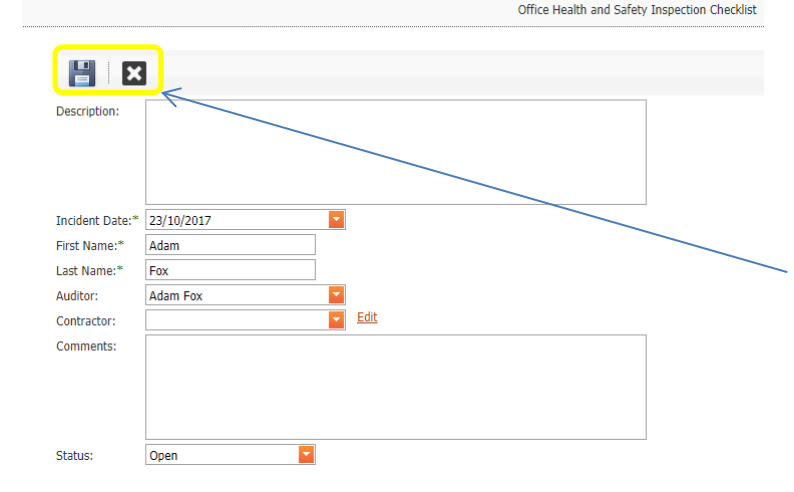

Once you are in an incident you will be able to edit data within that incident. You can do this by clicking the pen and paper icon. Once you have finished editing you can save your progress.

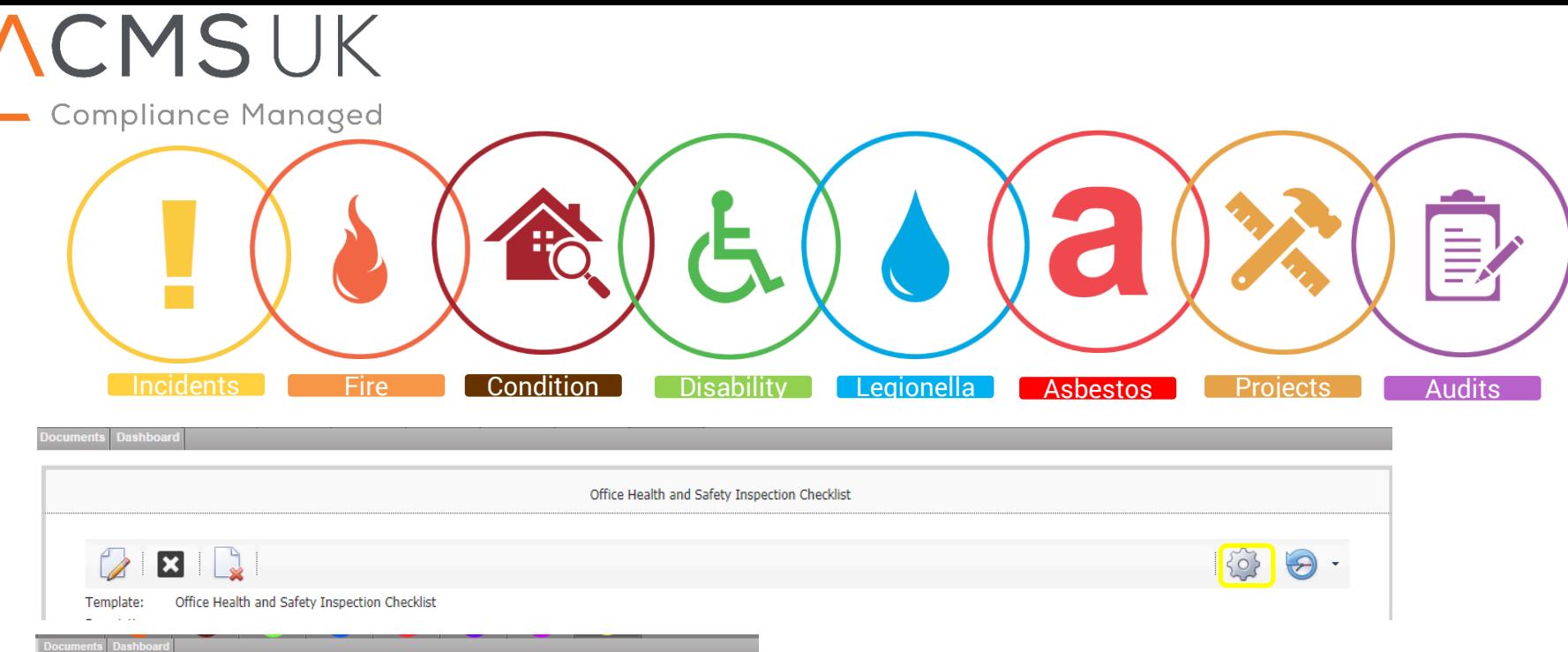

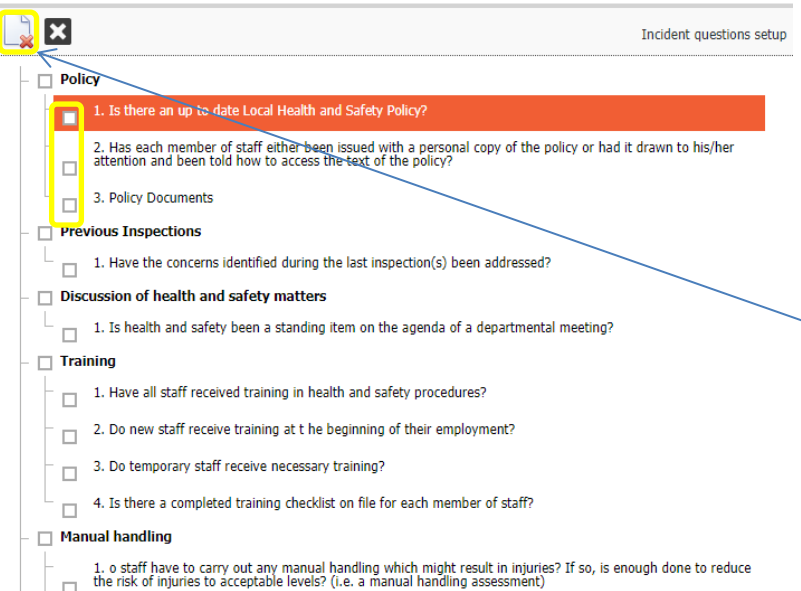

By clicking the gear icon In the top right corner you will be able to select questions which are not required for your report.

To do this select the questions you don't require via the tick boxes at the left.

Once you have selected all the questions you don't need you can delete them by clicking the delete button marked with a red cross. This change will not affect the overall template, only the current incident report.

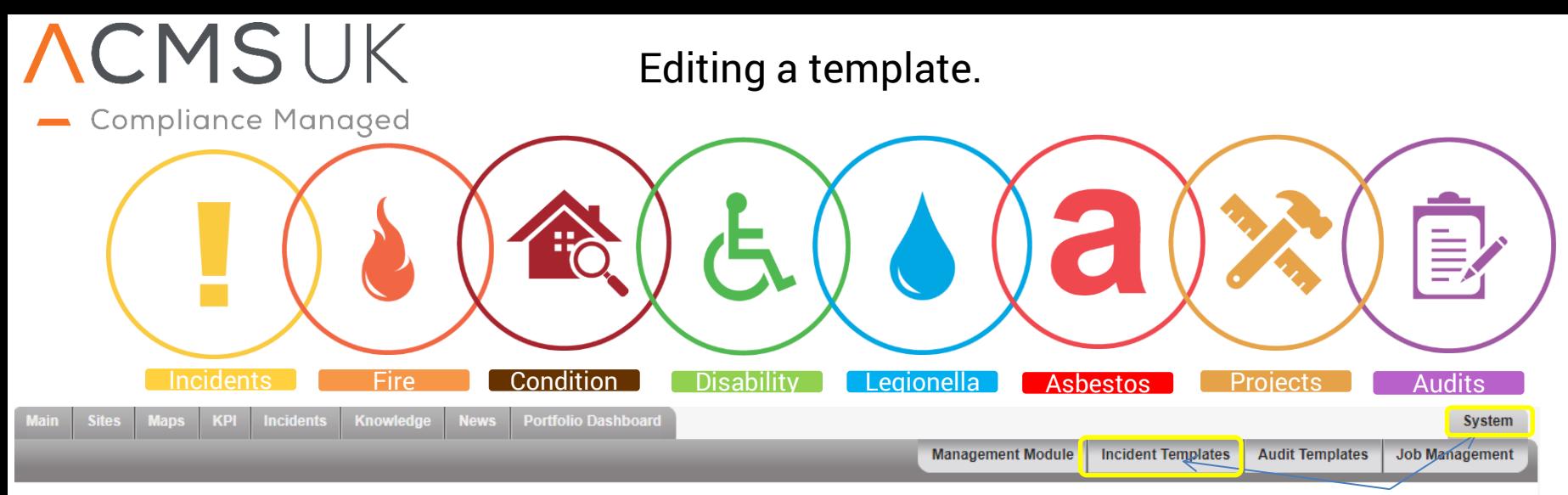

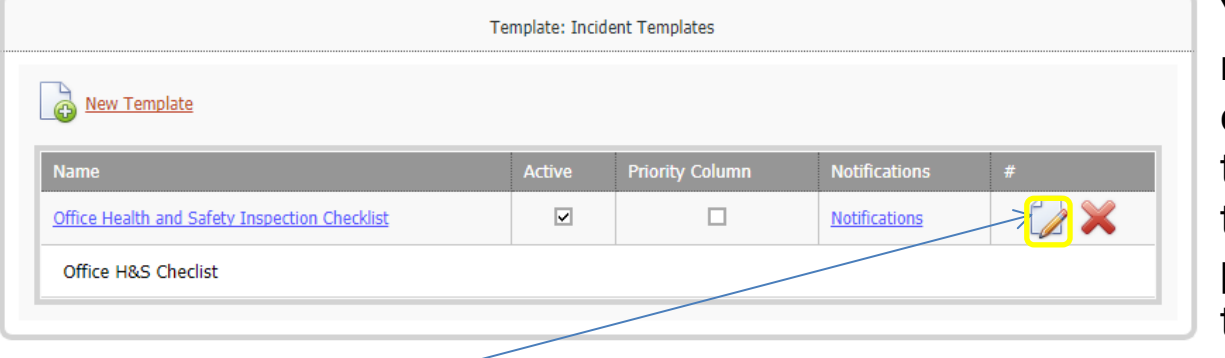

You can edit incident report templates by clicking on system and then selecting incident templates. From this page you can select a template to edit by clicking on the templates

You can also make quick edits to a template by clicking the edit button (marked with a pen and paper icon) this will bring up a box which will allow you to change the name of the template, the description of the template and if the template should be active or not.

Once your finished click save.

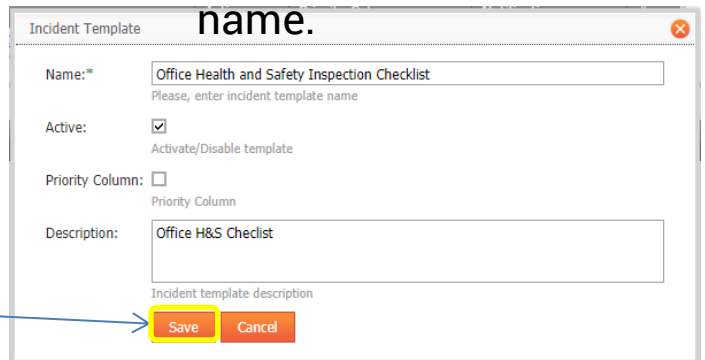

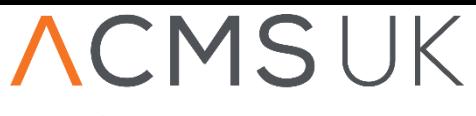

Back

**Compliance Managed** 

Template: Notifications for template: Office Health and Safety Inspection Checklist

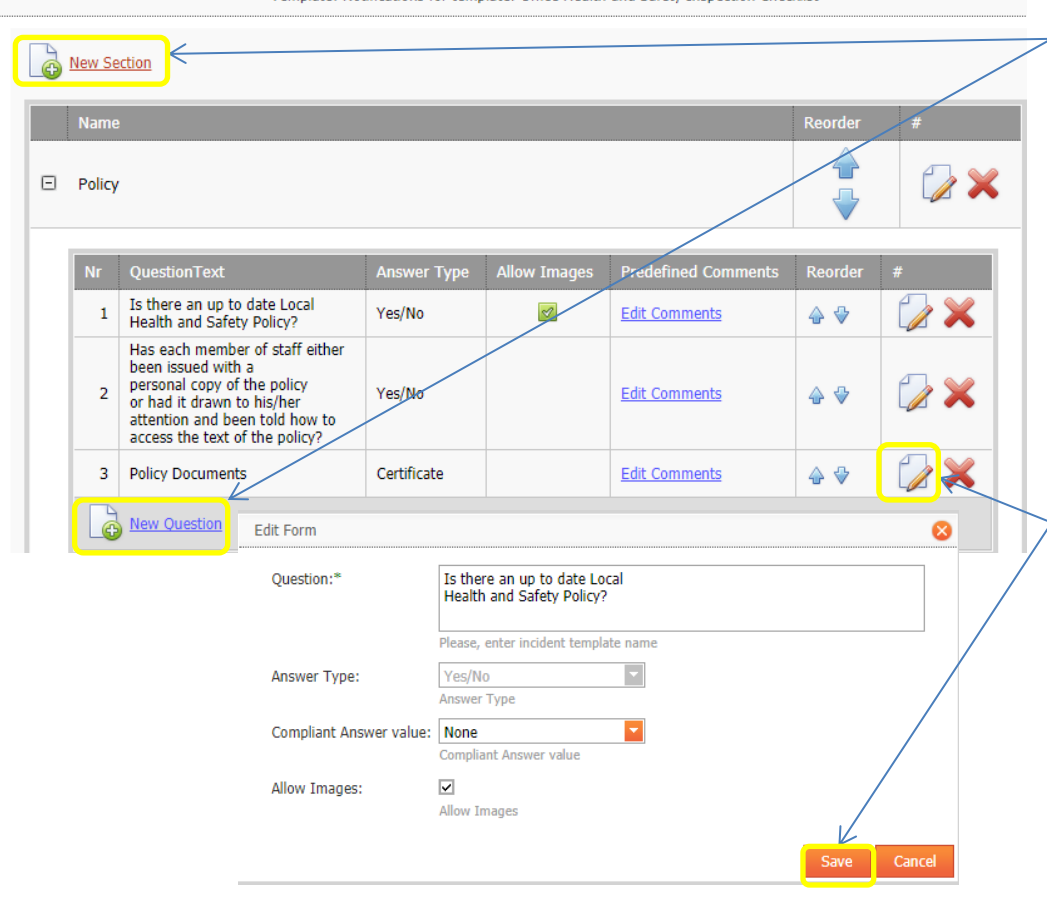

Once you are within the template you can make changes such as adding/deleting questions or sections. Incidents **Fire Condition Disability Legionella Asbestos Projects Audits** 

> You can edit an existing question by clicking the pen and paper icon next to the question. This will open a form which will allow you to change the question or add the ability to upload pictures/ documents. Once you are finished click the save button.

> Once you have finished editing just click the back button to return to the incidents module.

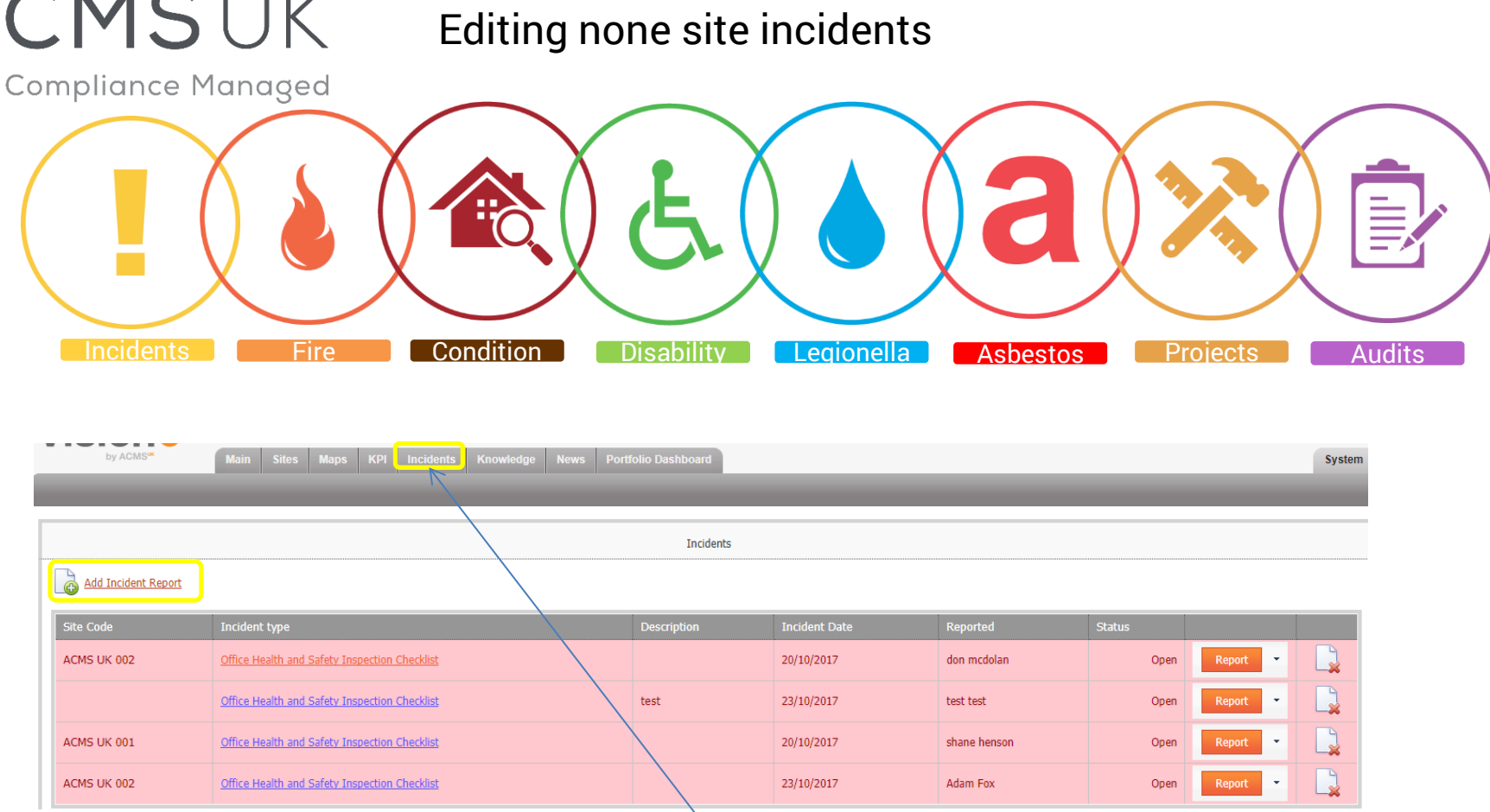

You can edit non site incidents by going to the incidents tab at the top of vision. Once you click this tab you will see a list of all none site incidents. You can edit them in the same way as normal incident reports. You can also create a new incidents from this page by selecting the new incident button.

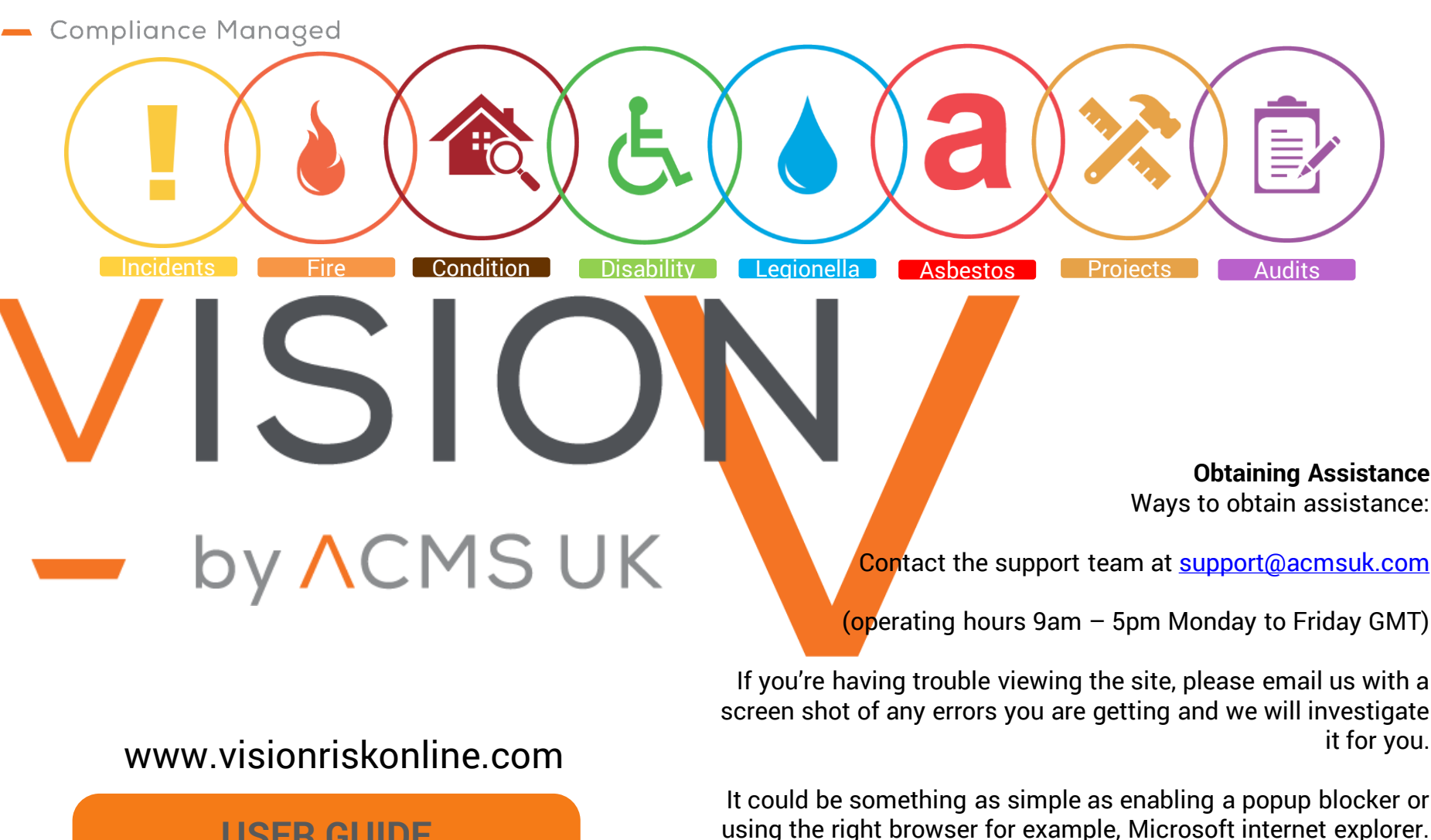

**USER GUIDE** User Guide Editing Incidents Module

CMSUK

**For further details please contact**  Email: info@acmsuk.com Tel: : +44 (0) 844 846 0565

Asbestos Consultancy & Management Services Limited

The Lookout, 4 Bull Close Road, Nottingham, NG7 2UL